# New Features with PeopleTools 8.60

## **Banner Layout Changes**

#### Global Search:

- The global search is now in the middle of the header for you to make a navigation search.
- You no longer have to click on the Magnifying Glass Icon.

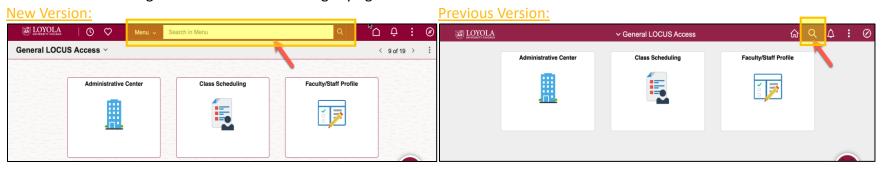

#### **Quick Access Bar:**

- Previously to reach your recently viewed or favorites you would first need to click on the Navigator, now you can access both features via the Quick Access Bar on the top left of the header.
- You can still access these features via the Navigator by Clicking on the Compass Icon on the Far Right, but you only need to do that to access the Full Menu.

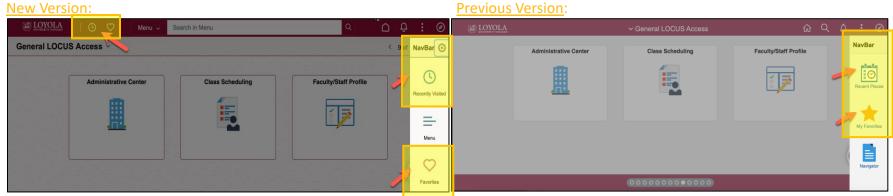

Note: the icons that represent these features have changes in the new version of PeopleTools.

#### NavBar Enhancements

#### **Breadcrumbs Are Back:**

- Now as you navigate through folders you can easily go back to a previous folder as you navigate.
- In the prior version, you had to either go all the way to the menu or you could only go one folder up.

  (e.g. in the example below the up arrow would have taken you to Menu or Transcripts, but you would have not been able to easily to Records and Enrollment).

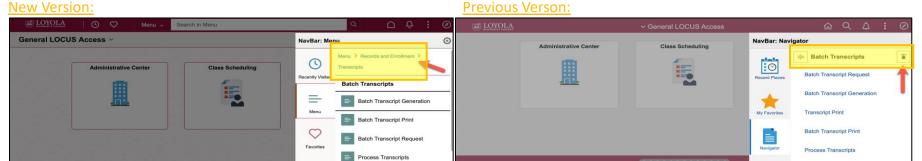

## Menu's Are Now in Alphabetical Order: This will take getting used to

- Past: The menu was ordered by the sequence number given to a particular component/menu/page combination. (e.g. Academic Advisement is in the Middle and Self Service is at the Top; now Academic Advisement is in the Top and Self Service is at the Bottom)
- New: The menu is in alphabetical order, regardless of the sequence number

#### **New Version:**

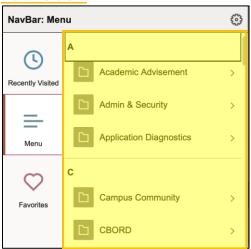

## **Previous Version:**

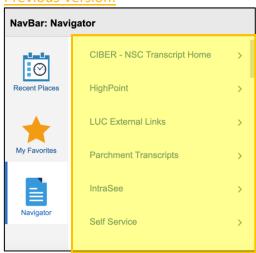

### Search Results

Search No Longer Displays Results as Links, But You Can Still Click on the Value and It Acts like a Link: This will take getting used to

- Past: Your search results all look like they have links which you can click on and go to the next page. When you hovered over a
  value you would see the color change for the one link.
- New: Although the results in the grid do not look like links, you can click on anywhere in the row and it behaves like a link.

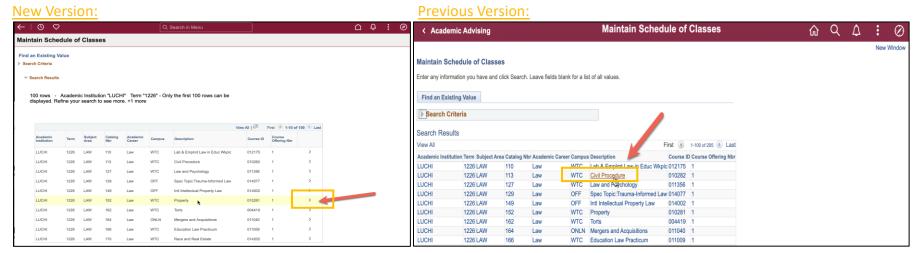

Add a New Value, The Add a New Value Button No Longer Displays as a Tab on the Right Hand Corner. This will take getting used to

- Past: The Add a New Value Function was on the main page as a Tab
- New: Now there is a button that appears on the right hand side of the page

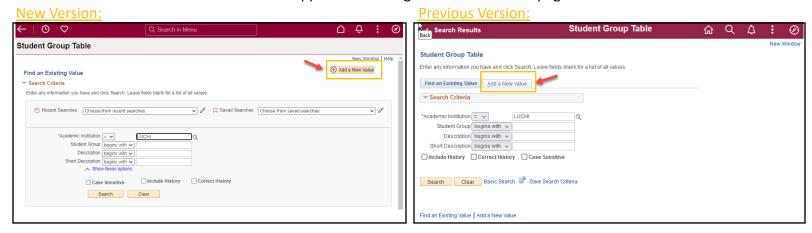

### Search No Longer Takes You Directly to a Component if You Only Have One Key Search Record Returned

- Past: when you had only one key search value returned Search would take you directly into the component. This no longer is the case.
- New: you have to click on the search result in order to access the component.

  (e.g. If you go to the Admin Center and Enter a Unique 11 digit lid and click search you then are taken into the Student Center Component)

### New Version:

Step 1: Search for the unique LID

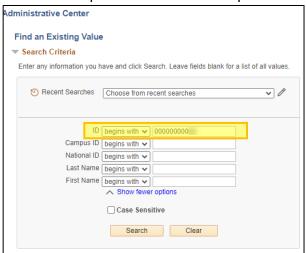

Step 2: Click on the Search Result (extra step)

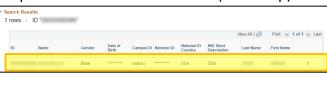

Step 3: Go to the Component

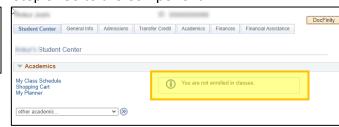

## **Previous Version:**

## Step 1: Search for a unique LID

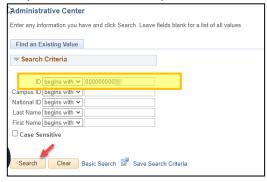

Step 2: Go to the Component

|                                                  |              |               |                 |             |                |                      | DocFinity |
|--------------------------------------------------|--------------|---------------|-----------------|-------------|----------------|----------------------|-----------|
| Student Center                                   | General Info | Admissions    | Transfer Credit | Academics   | Finances       | Financial Assistance |           |
| Student  Academics                               | Center       |               |                 |             |                |                      |           |
| My Class Schedule<br>Shopping Cart<br>My Planner |              |               | (i)             | You are not | enrolled in cl | asses.               |           |
| other academic                                   |              | <b>v</b> (30) |                 |             |                |                      |           |

### Configurable Search

- Your 5 most recent searches will now be available. You can also save up to 5 unique searches.

#### **New Version:**

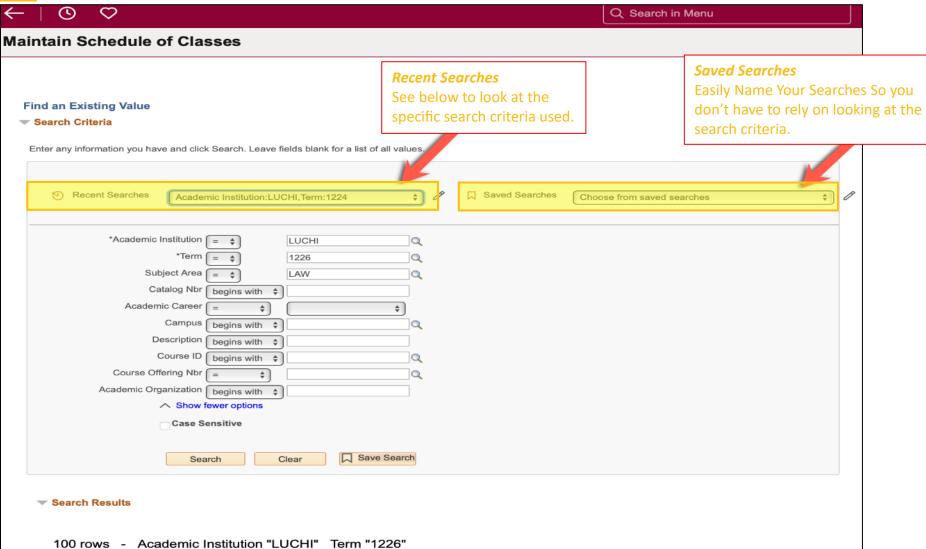

## **Supported Products**

Below is a list of all supported browsers including other software that may impact your user experience in LOCUS. Please make sure you update your browsers accordingly to meet the LOCUS Supported browsers.

| Component                       | Added                                | Discontinued            |  |
|---------------------------------|--------------------------------------|-------------------------|--|
| Desktop Browsers                | Chrome 106                           | Chrome 89               |  |
|                                 | Edge (Chromium) 106                  | Edge (Chromium) 89      |  |
|                                 | Firefox 102 ESR, 105 RR              | Firefox 78.9 ESR, 87 RR |  |
|                                 | Safari 15 (macOS)                    |                         |  |
| <b>Mobile Operating Systems</b> | Chrome for Android 12                | Chrome for Android 9    |  |
|                                 | Safari for iOS 15                    | Safari for iOS 12, 13   |  |
| Other                           | Excel 2021                           | Excel 2013              |  |
|                                 | Excel 365                            |                         |  |
|                                 | (Semi-Annual Versions 2102 and 2108) |                         |  |
|                                 | Office 365 - 2021                    |                         |  |